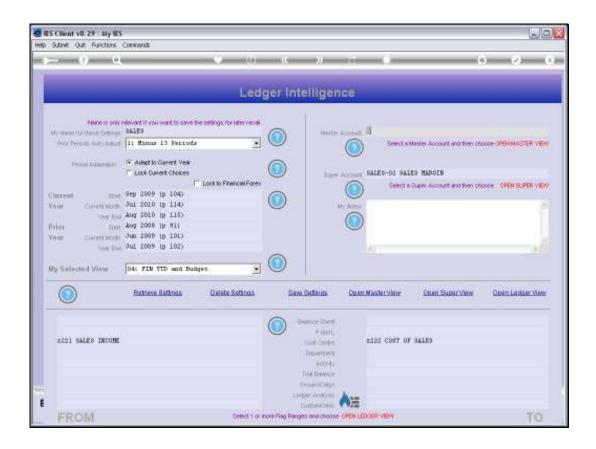

Slide notes: While working with a View Set, we can open a Master View, if we select a Master Account that will be the basis of that Master View.

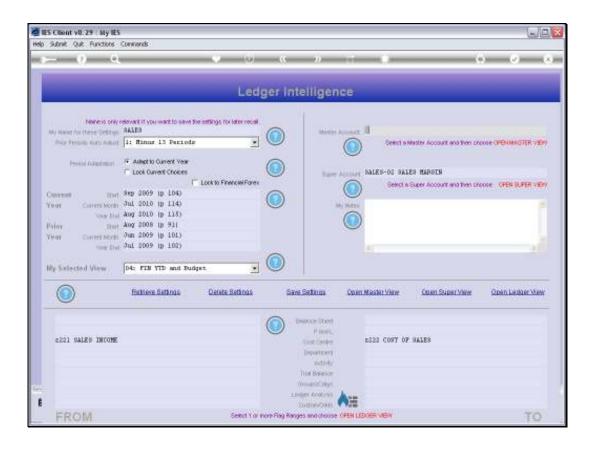

Slide notes: For Ledger Views, the Accounts to be included are determined by the settings we make at the Chart Flags, but not so for Master Views. Although the inner View Selection and the Period Settings work the same as for a Ledger View, the Master View is always based on a Master Account.

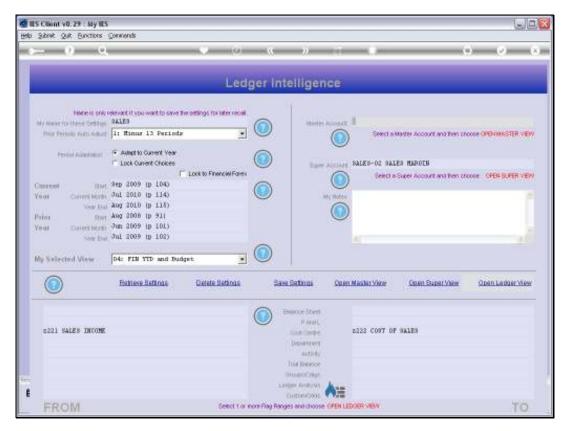

Slide 3 Slide notes:

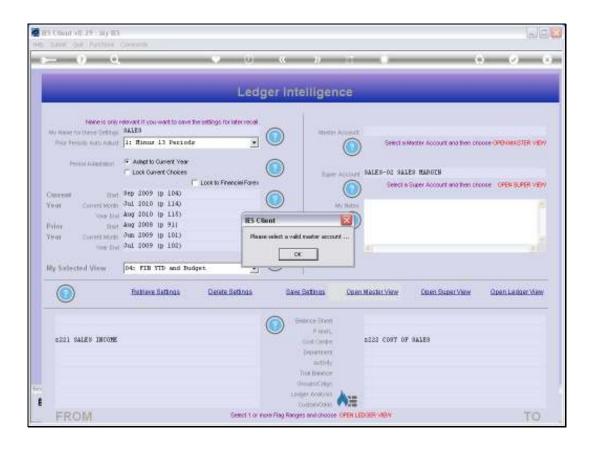

Slide notes: Therefore, when we choose to open a Master Account View, we can only do it if we have indicated the Master Account to use.

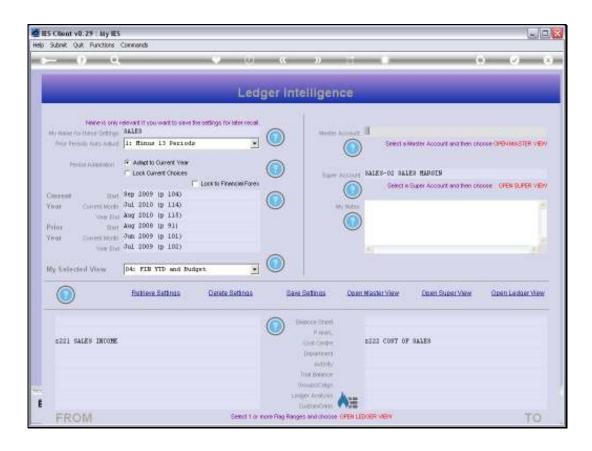

Slide notes: A Master Account is established in the Chart of Accounts, outside of Business Intelligence. We cannot make the Master Account here. However, we can select an existing Master Account, which always includes 1 or more selected GL Accounts, and then we can open a Master View in the same manner as we would open a Ledger View. A Master View is a bit like an 'already prepared' Ledger View.

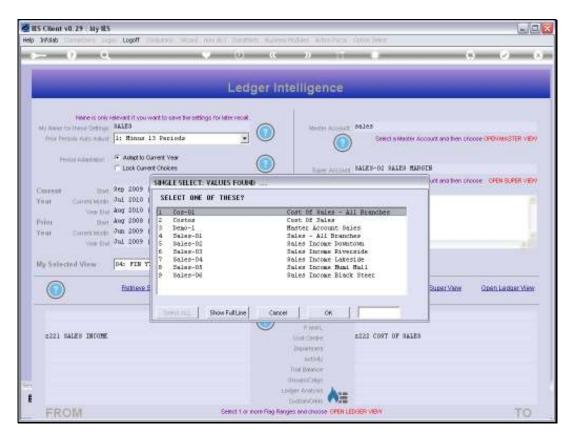

Slide 6 Slide notes:

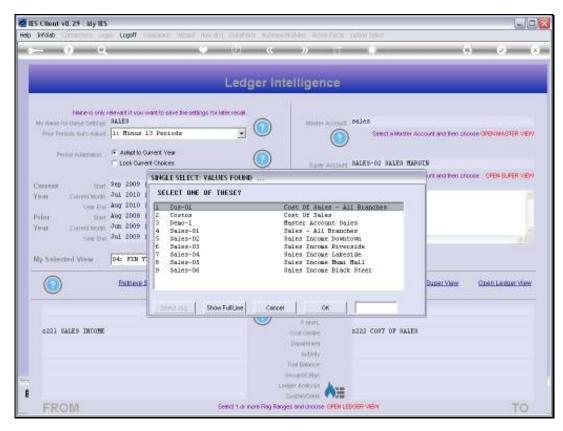

Slide 7 Slide notes:

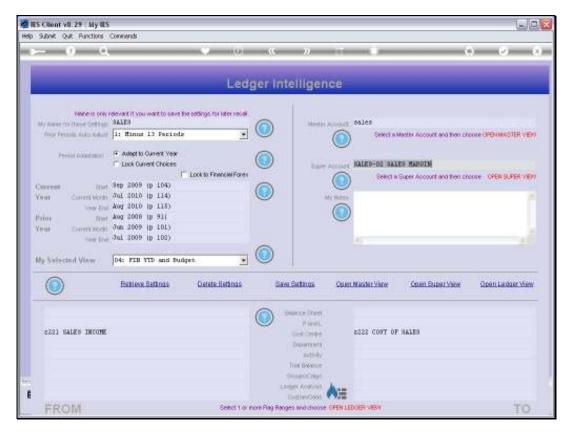

Slide 8 Slide notes:

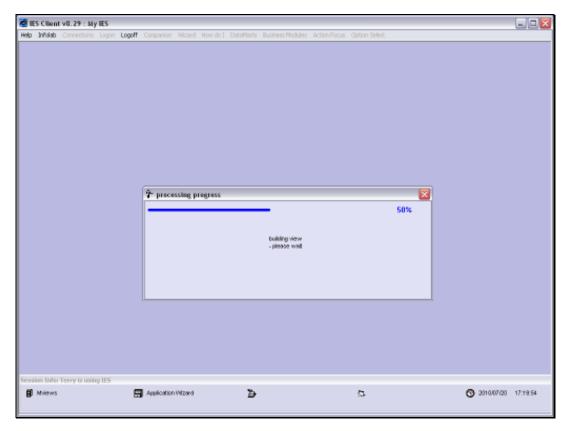

Slide 9 Slide notes:

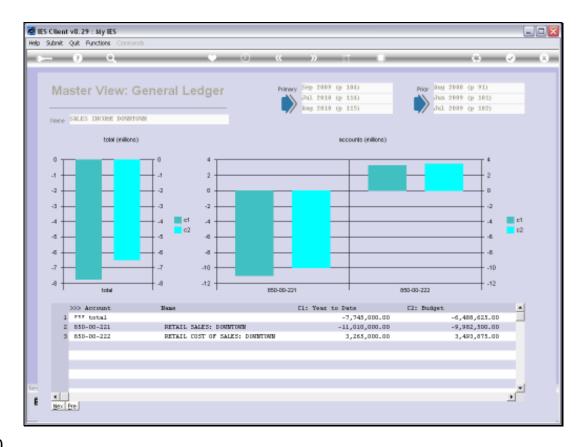

Slide 10

Slide notes: So now we get the results for the selected Master Account, and in this case it includes Sales and Costs of Sales and Total Revenue for the 'Downtown' branch. We can of course drill into these Accounts if we wish.

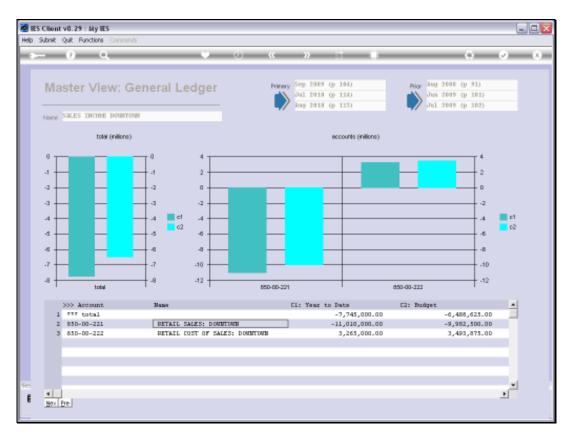

Slide 11 Slide notes:

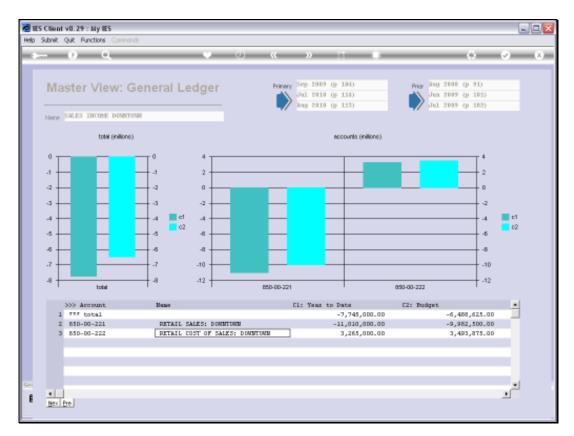

Slide 12 Slide notes:

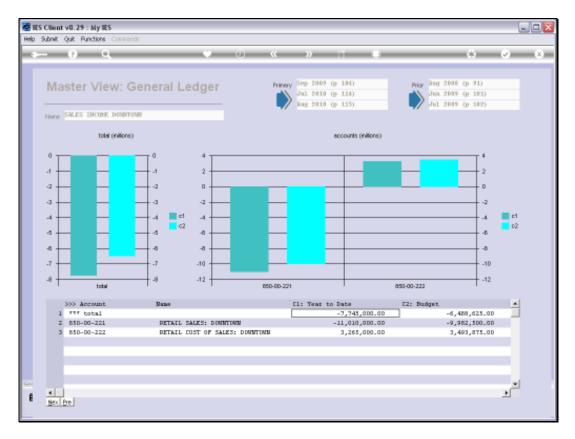

Slide 13 Slide notes: So that is what a Master View is and how it is opened.